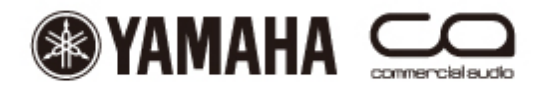

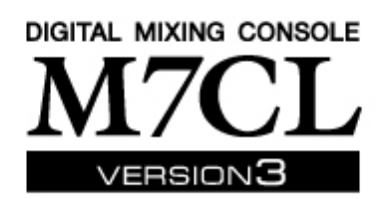

# **M7CL StageMix User Guide**

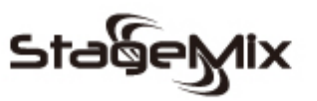

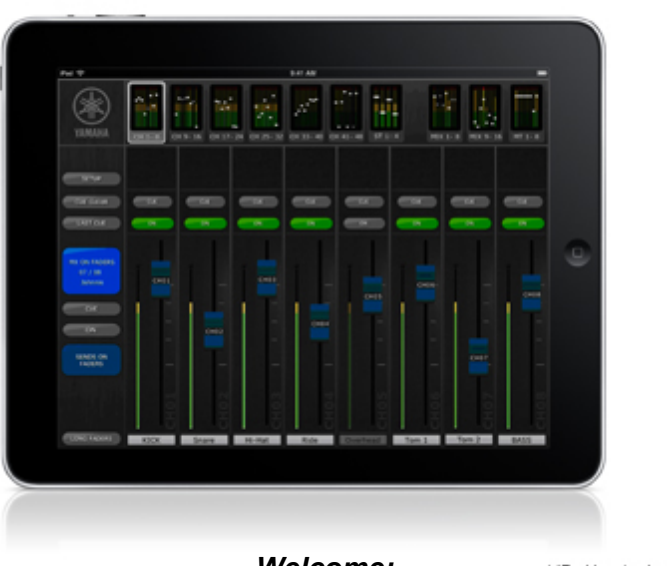

*Welcome:* 

\* iPad is a trademark of Apple Inc.

*Thank you for downloading the "M7CL StageMix" iPad app for the Yamaha M7CL V3 digital mixing console. Via a wireless access point, StageMix can control any variant of M7CL console so long as it is running V3 firmware. The latest firmware version for M7CL can be downloaded from www.yamahaproaudio.com* 

*StageMix provides remote control of M7CL functions via a simple, intuitive graphical interface from anywhere within wireless range. The software has been specifically designed to allow engineers to adjust monitor mixes from the performers' positions on stage, directly controlling mix parameters via the iPad rather than having to rely on verbal directions to a second engineer. The result is better mixes in less time: a huge advantage during high-pressure pre-show setup. StageMix does not provide remote control of all M7CL parameters, but is focused on the requirements for adjusting monitor mixes on stage.* 

# **CONTENTS**

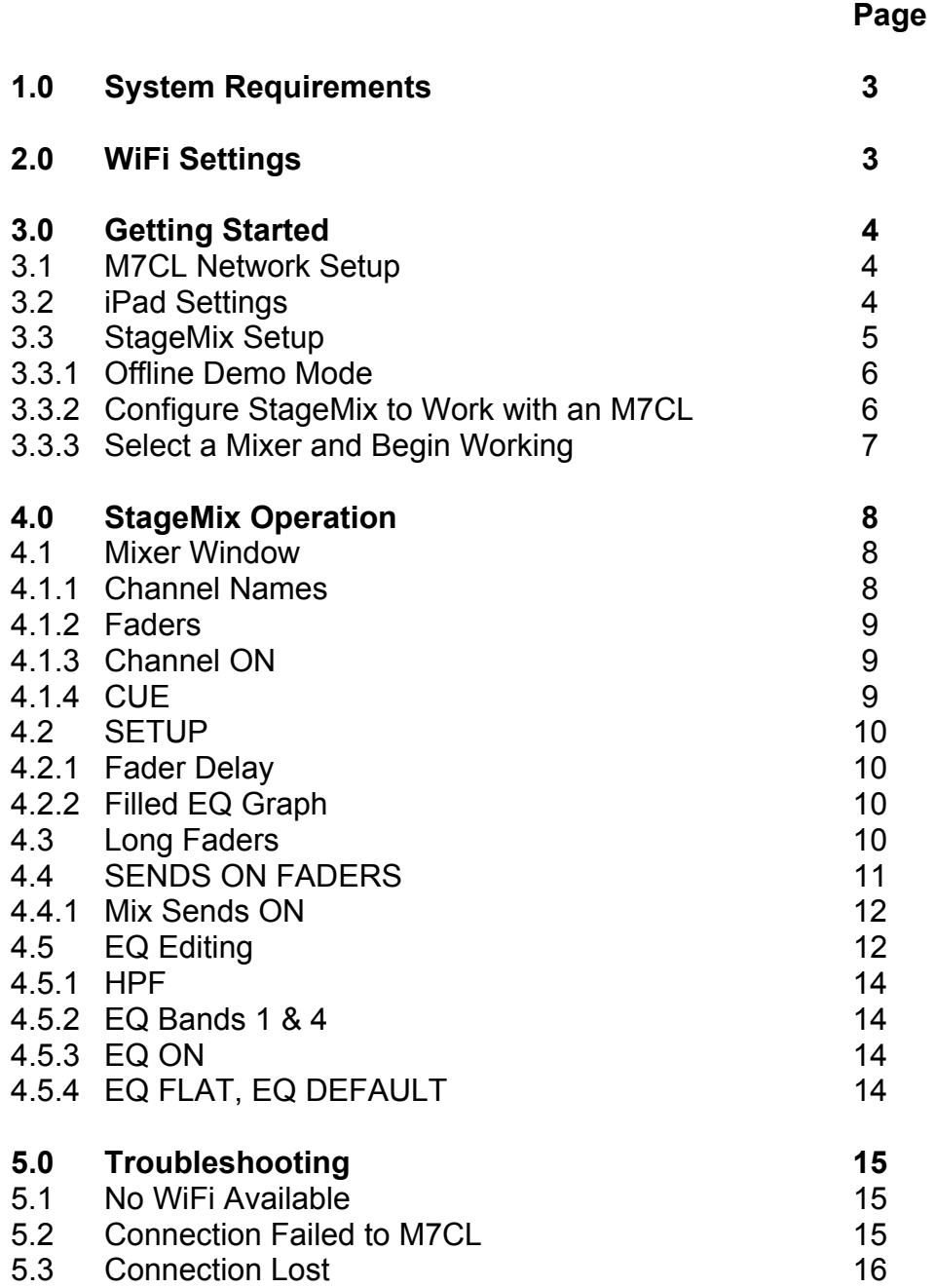

# **1.0 System Requirements**

- Apple iPad (any model)
- Yamaha M7CL digital mixing console with V3 firmware (any model, including M7CL-48, M7CL-32, M7CL-48ES)
- WiFi access point (preferably with 802.11n, 5GHz capability, though 2.4GHz and 802.11g will also work)
- CAT5 cable (to connect M7CL to WiFi access point)

# **2.0 WiFi Settings**

Configure the WiFi access point, following the manufacturer's instructions. No special settings are needed, but using security such as WPA is highly recommended, to prevent unwanted devices from joining the network. Here are some suggested settings to assist less experienced WiFi users:

- 1. Give the wireless network a name (this is the "SSID").
- 2. Choose a security mode (such as WPA) and password.
- 3. Select the wireless mode (802.11g or n).
- 4. In the case of "n", select the wireless band (2.4 or 5GHz).
- 5. If available, enable "Auto Channel Selection" so the wireless channel with the least interference will be selected.

802.11n networks at 5GHz are preferred because they allow faster communication between the iPad and the WiFi access point. Practically, this could result in more accurate level metering with the StageMix app. Also, with 802.11n being a new standard, it is less prone to interference from other wireless networks. Using a WiFi access point with 2 or more external aerials is recommended to increase potential signal range. Booster aerials could be connected for a further increase in performance.

# **3.0 Getting Started**

#### **3.1 M7CL Network Setup**

- I. Connect the WiFi access point to the M7CL's network port via a CAT5 cable. Note that a cross-over cable will be needed with older access points that don't have the "auto MDIX" function. Most recent devices will support "auto MDIX", in which case a straight CAT5 cable can be used.
- II. Note the IP address and MAC address of the M7CL they will need to be entered into the iPad later. They can be found in the console as follows:

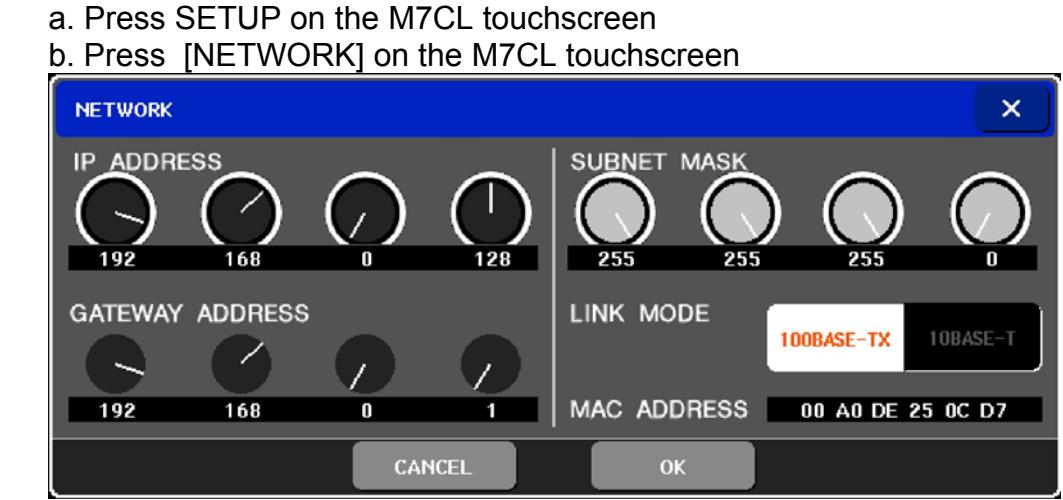

#### **3.2 iPad WiFi Settings**

The iPad needs to be given a static IP address in the same range as the M7CL's IP Address.

- a. Open the iPad "Settings" menu
- b. Select "WiFi", and choose the correct network (with the SSID and password given in step 2 above).

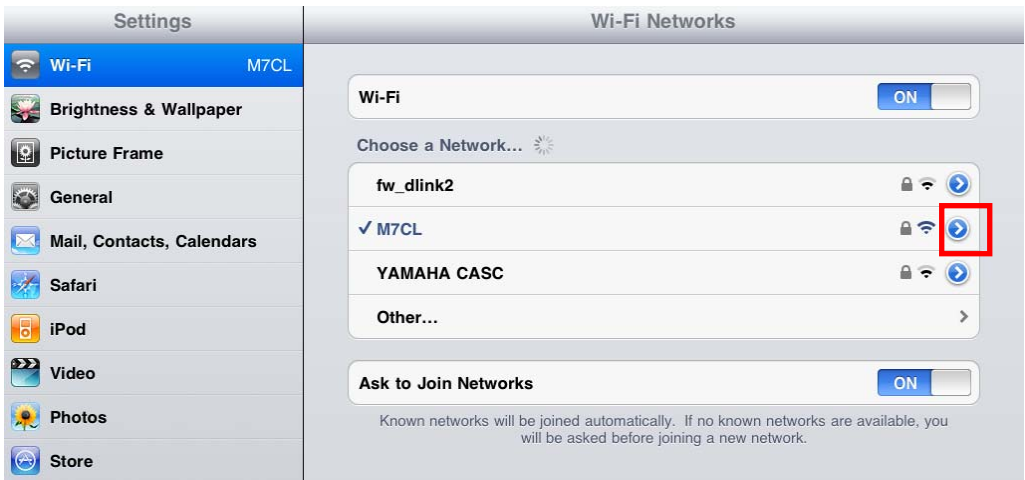

c. Press the blue circle with the white arrow to the right of the selected network to edit the IP address.

### d. Select [Static].

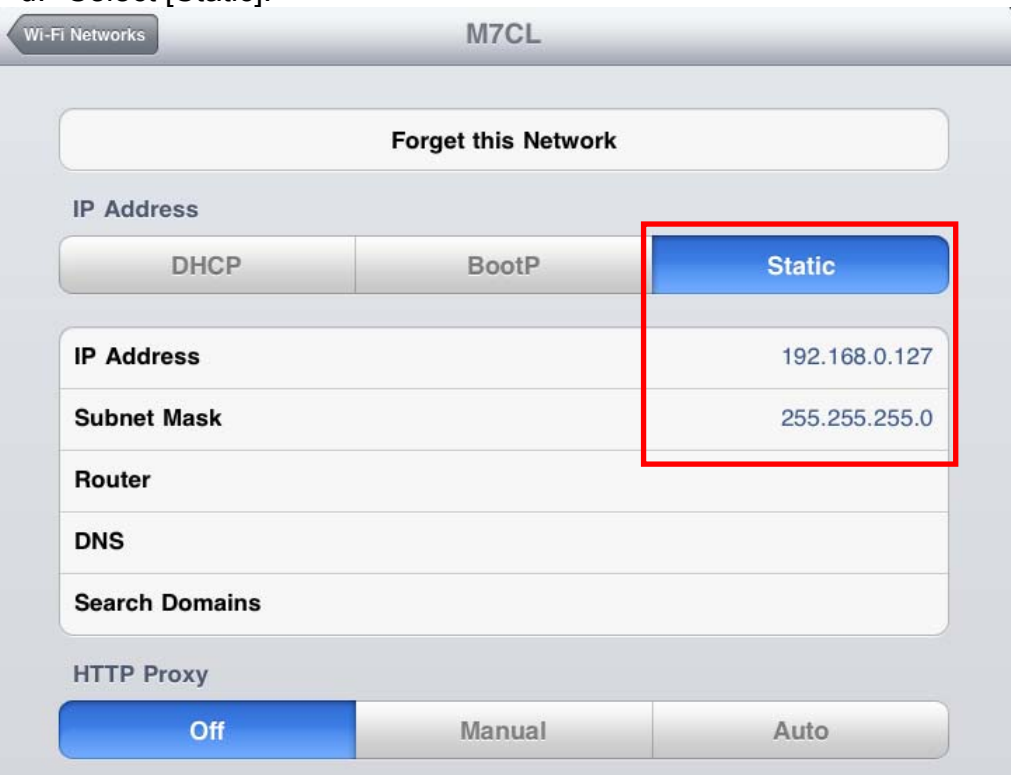

- e. Write an IP Address similar to the one for the M7CL, but with just the last number different. (For example, if M7CL is 192.168.0.128, give an address to the iPad such as 192.168.0.127).
- f. Enter "255.255.255.0" for the Subnet Mask.
- g. Press the iPad's Home button to exit the Settings menu.

#### **3.3 StageMix Setup**

Launch the "M7CL StageMix" App

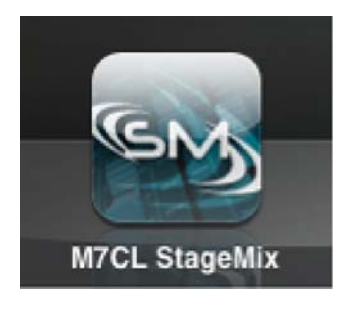

The "Select Mixer" screen will appear. From this screen, you can do any of the following things:

- Access the OFFLINE DEMO mode to explore the features and user interface of M7CL StageMix.
- Configure StageMix to work with an M7CL console.
- Select an M7CL console that has already been configured to work with your iPad and begin using StageMix.

#### **3.3.1 Offline Demo**

If [Offline Demo] is pressed in the "Select Mixer" screen, all the functions of "StageMix" will operate independently of any mixing console. It is a useful way to demonstrate and learn how to use the app without the need for a mixer. Level meters will not work in this mode.

#### **3.3.2 Configure StageMix to Work with an M7CL**

i. Press [ADD MIXER] to open the following screen:

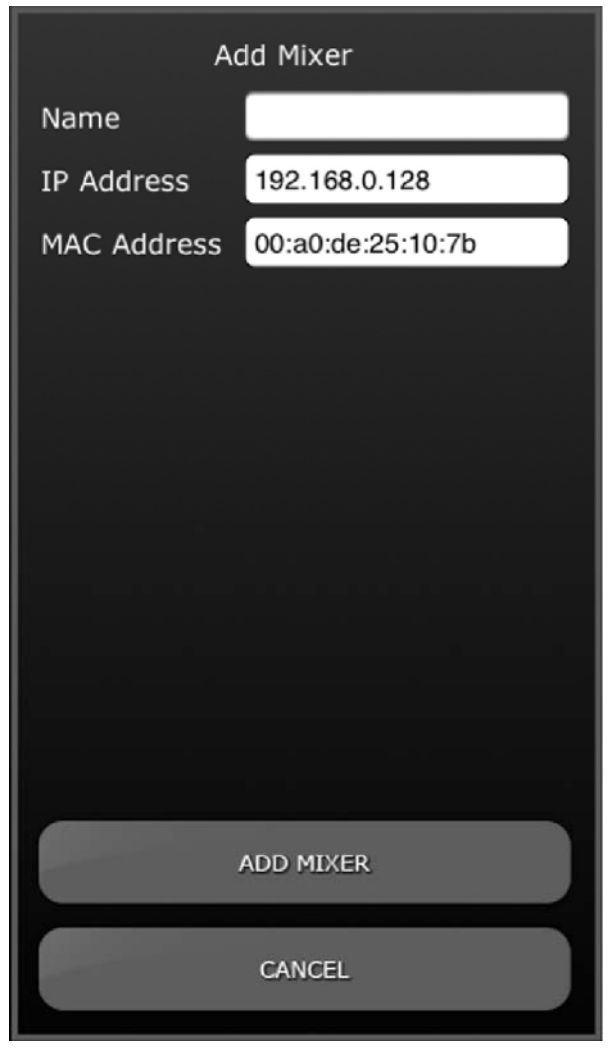

- ii. Tap on the blank Name field and enter a name for your M7CL using the iPad's onscreen keyboard.
- iii. Enter the M7CL IP address noted in 3.1. The default IP Address may not need to be changed but confirm this in the Network Setup screen of the M7CL console (refer to 3.1). If you need to modify the IP Address in StageMix, make sure you include the dots between the sets of numbers (as shown above).
- iv. Enter the M7CL MAC address noted in 3.1. When entering the MAC Address, the colons between sets of characters will be automatically added by StageMix.
- v. Press the [ADD MIXER] button at the bottom of the screen

#### **3.3.3 Select a Mixer and Begin Working**

If your iPad has been configured to work with an M7CL console, select the mixer from the list and press [CONNECT].

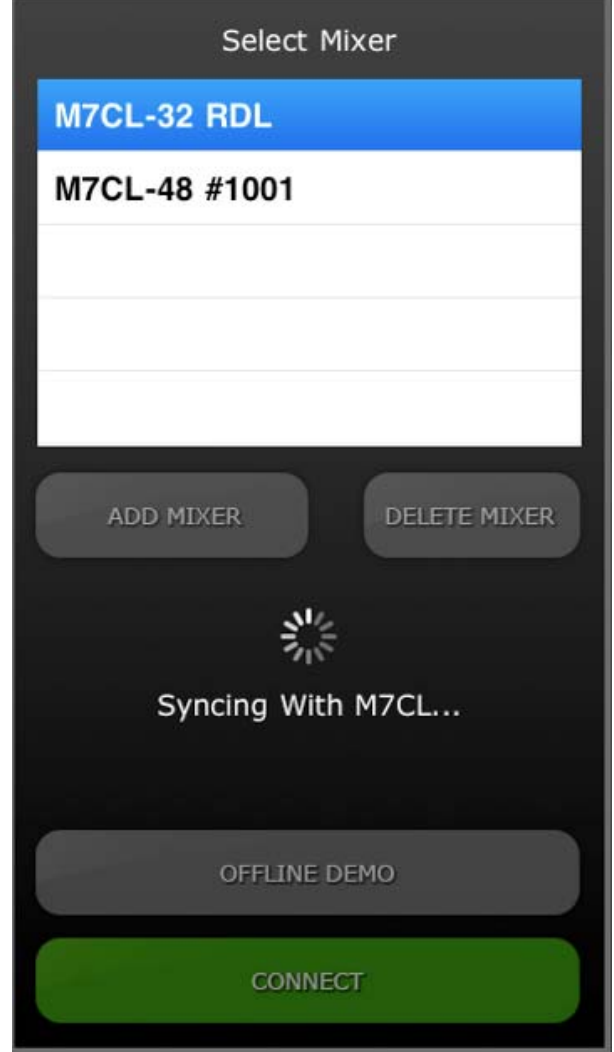

The message "Syncing With M7CL…" will appear while StageMix is obtaining parameters from the console. This process may take 10 to 20 seconds. After this process is complete, the Mixer window will appear and StageMix is ready to be used.

If StageMix cannot connect with your M7CL, refer to the Troubleshooting section (5.0) at the end of this document for possible solutions.

# **4.0 StageMix Operation**

### **4.1 Mixer Window**

The main page of the StageMix is called the "Mixer" window. It shows the EQ curve, CUE and ON buttons, fader and level meters, and channel names for eight adjacent channels.

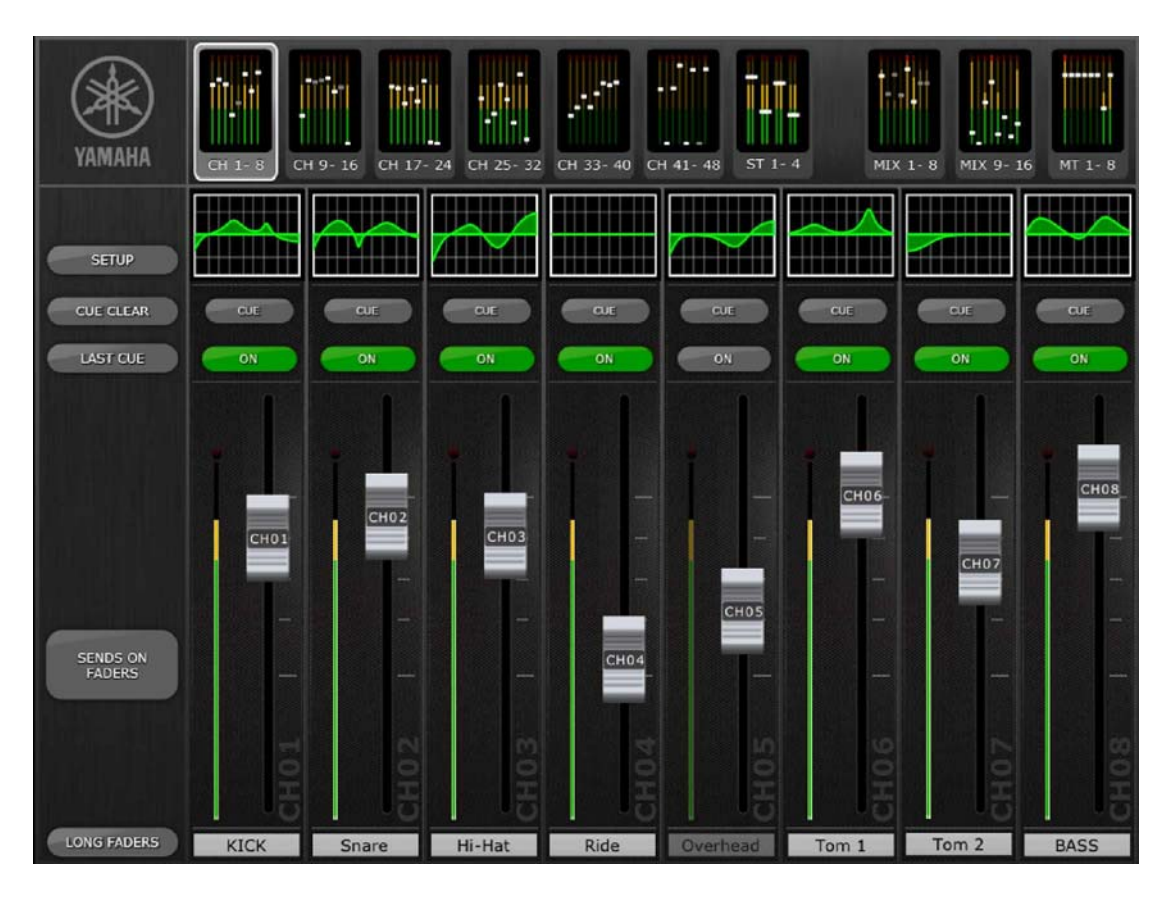

Across the top of the screen, all Input, Mix and Matrix level meters and faders are displayed in blocks of eight. This is the "Navigation/Meter Bridge". Press any of these blocks to select which channels are viewed in the fader strips below.

## **4.1.1 Channel Names**

The channel names are obtained from the M7CL mixer. They cannot be edited with "StageMix". The names are dimmed if the channel is switched off.

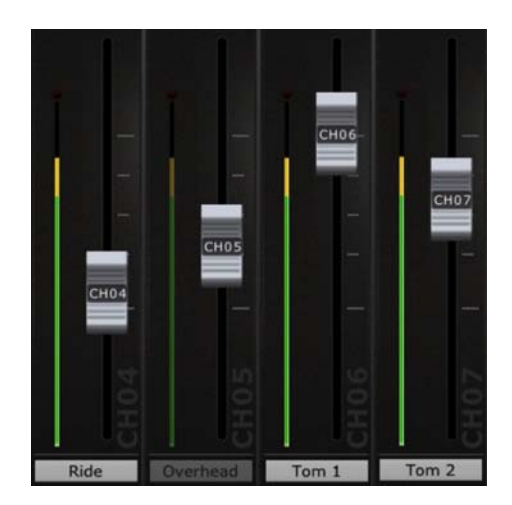

#### **4.1.2 Faders**

Each fader has its channel number displayed on its cap. The fader cap must be touched to allow the level to be adjusted. The fader will not "jump" or "ramp" to a new position on the slider. When a fader cap is touched, its background will lighten and its current dB value will be displayed. Using the iPad's multi-touch facility, up to eight faders can be moved simultaneously.

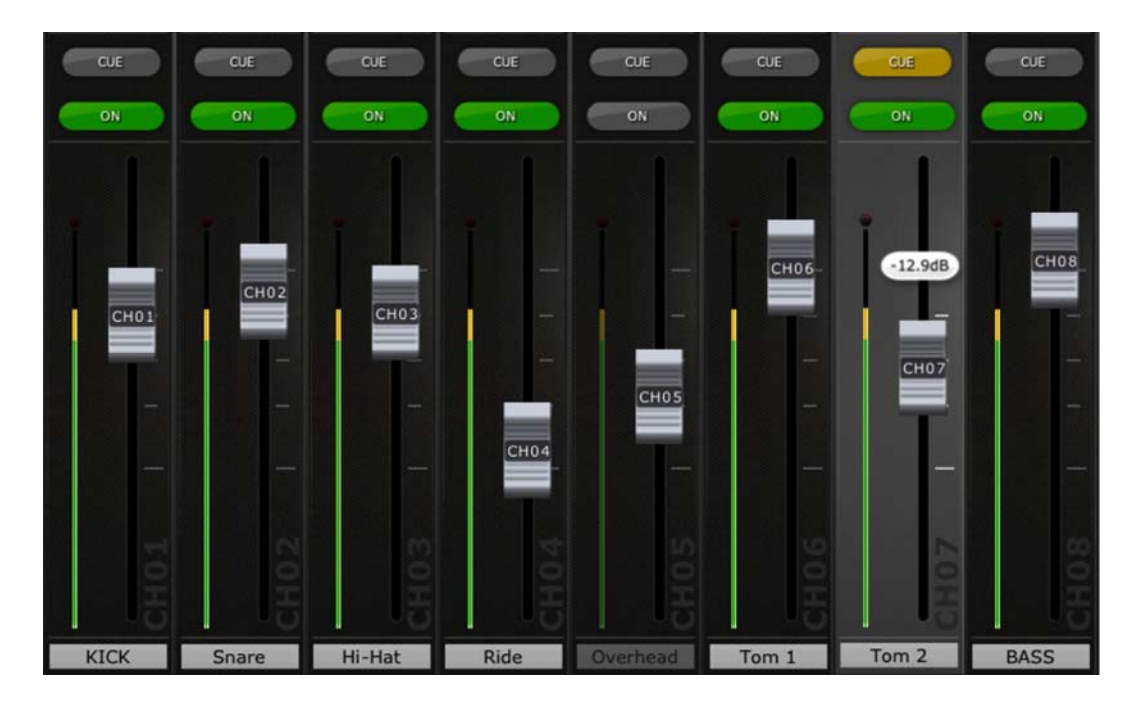

#### **4.1.3 Channel ON**

Press [ON] to change the on/off status of the channel. The button is green when the channel is on. When a channel is off, its name and level meter will go dim, and its fader position shown in the Navigation/Meter Bridge will also go dim.

#### **4.1.4 CUE**

The [CUE] buttons for each channel control the mixer's cue functions. Their operation mode corresponds to the status of [LAST CUE] button on the left side of the Mixer Overview.

When the [LAST CUE] button is highlighted yellow, only one channel can be cued at a time. When this button is grey, multiple channels can be cued simultaneously. This is equivalent to Mix Cue mode in the M7CL console.

The [CUE CLEAR] button will cancel any cues that have been activated. This is useful when there are multiple cues to cancel, and when some are hidden in other layers.

#### **4.2 SETUP**

Press the [SETUP] button below the YAMAHA logo to open a new window which allows user preferences to be selected.

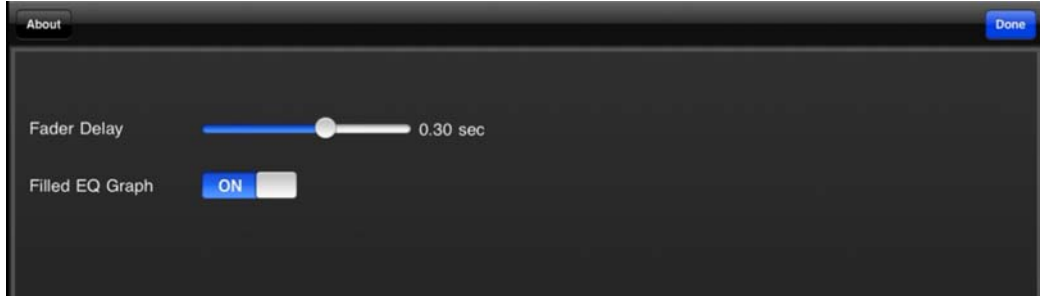

Press [Done] in the top-right corner to return to the Mixer window.

#### **4.2.1 Fader Delay**

This is a safety function to avoid accidental fader movements. The value set here is the time needed to wait between touching a fader and being able to move it.

#### **4.2.2 Filled EQ Graph**

When this option is on, the EQ graph will be filled in, as it is on the M7CL touchscreen. When it is off, just the outline of the graph will be shown.

#### **4.3 Long Faders**

Press the [LONG FADERS] button at the bottom-left corner of the Mixer window to allow more accurate adjustment of the currently selected fader block. In this view, EQ curves and the Navigation/Meter Bridge are not visible.

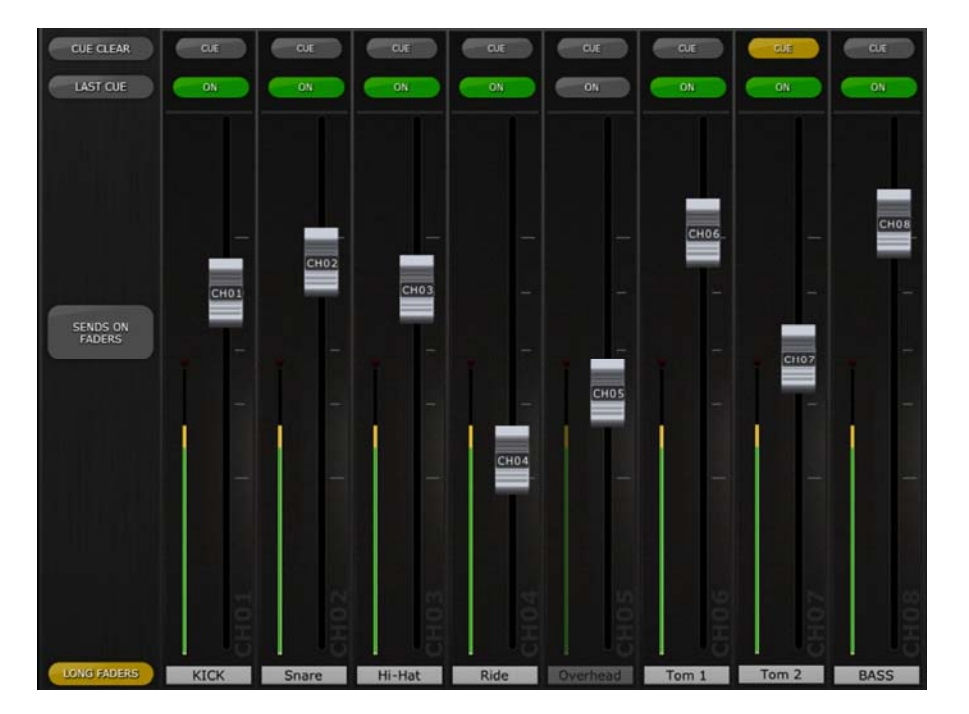

Press the [LONG FADERS] button in the bottom-left corner again to return to the Mixer Overview.

#### **4.4 SENDS ON FADERS**

Press the [SENDS ON FADERS] button in the left column of the Mixer Overview to access sends to Mix and Matrix busses.

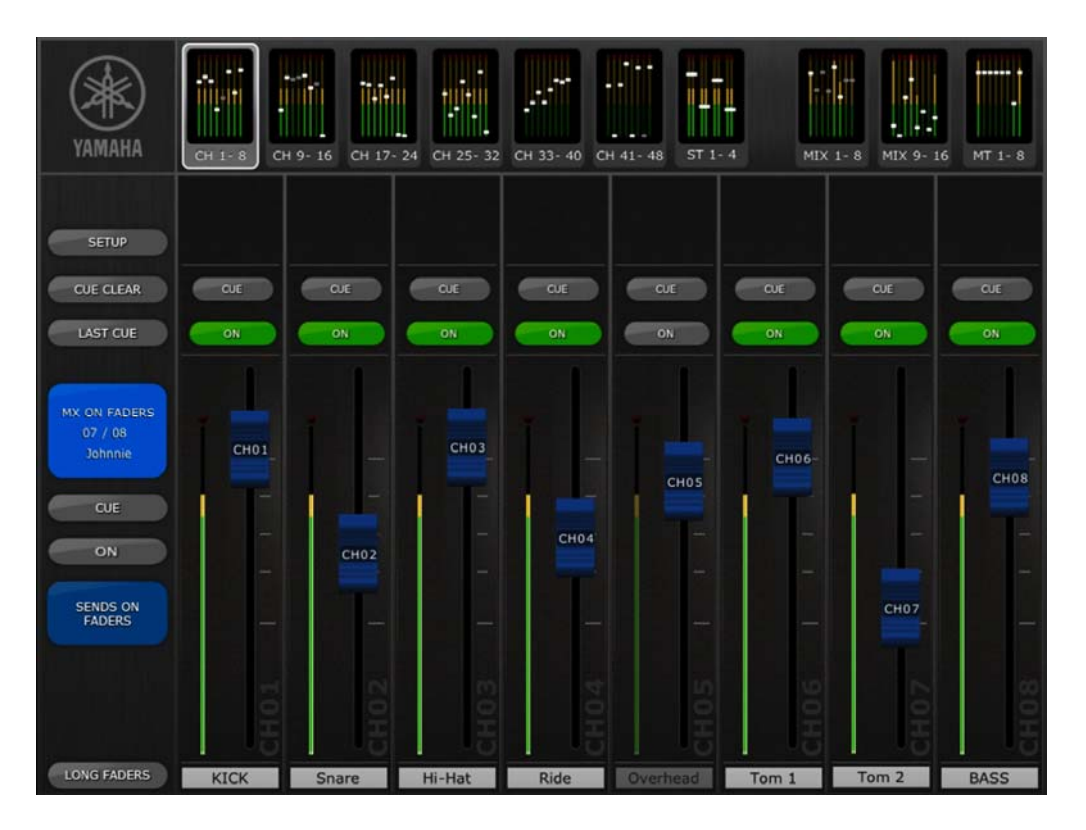

A large button will appear to show the currently selected Mix or Matrix, and its name. The colour of this button matches those used on the M7CL console. [CUE] and [ON] buttons appear below, allowing the currently active Mix or Matrix bus to be Cued and turned On/Off.

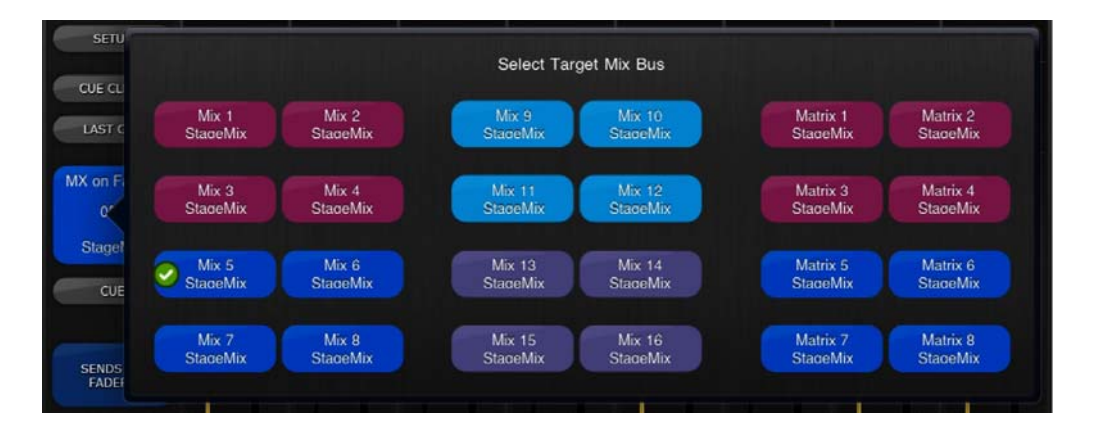

Press the coloured [MIX ON FADERS] button to select a new target Mix Bus:

Choose from Mix 1-16 and Matrix 1-8.

#### **4.4.1 Mix Sends ON**

In SENDS ON FADERS mode, the [ON] button in each channel strip is used to turn On/Off the Mix Send from each channel to the currently selected target Mix/Matrix bus.

When a Mix or Matrix block is selected in the Navigation/Meter Bridge, the SENDS ON FADERS button is not available.

To exit SENDS ON FADERS mode, press the [SENDS ON FADERS] button in the left column.

### **4.5 EQ Editing**

To edit the EQ parameters for a channel, press a channel's EQ curve in the Mixer Overview window.

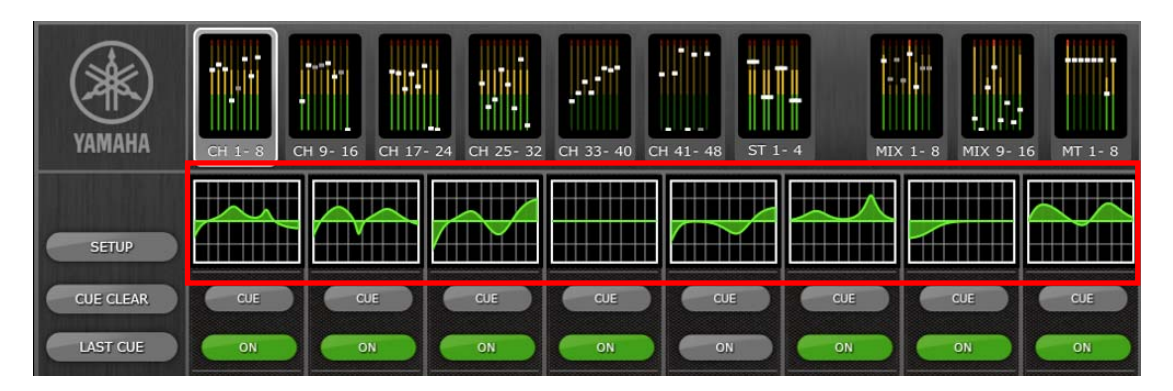

#### This will open a new EQ Editing window.

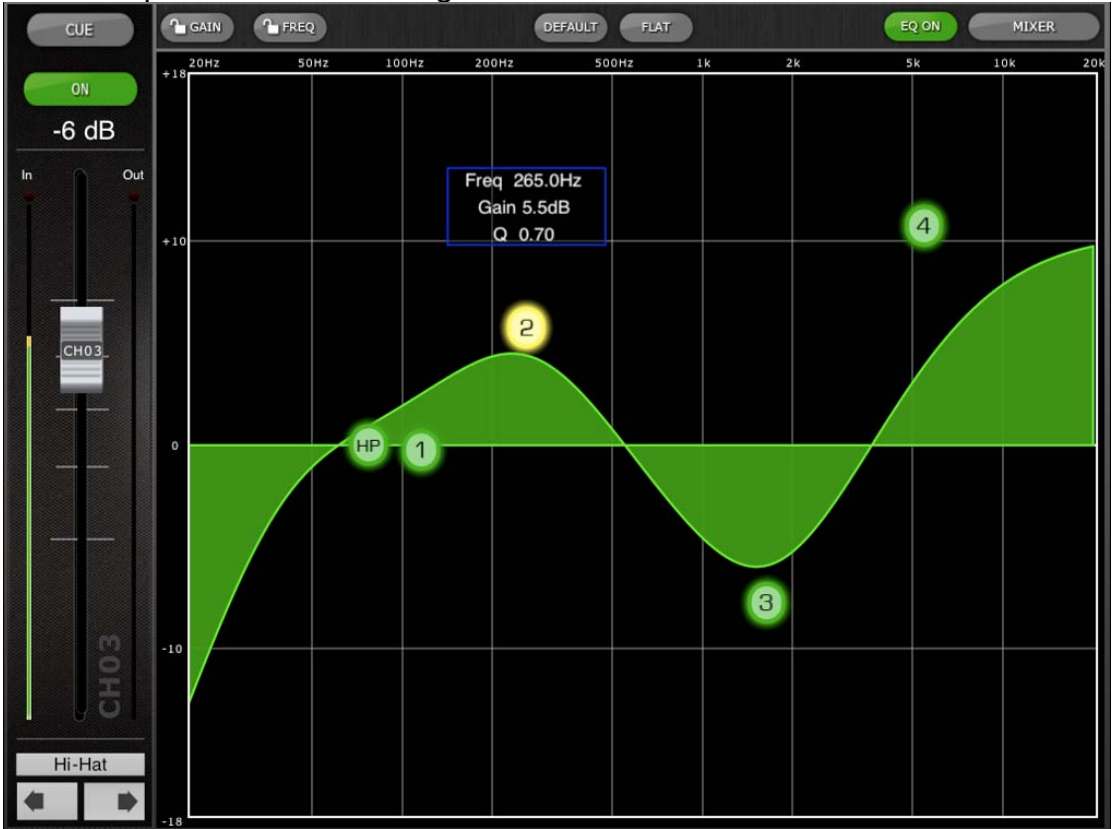

The current channel's Name, Fader, Level Meters, [ON] and [CUE] buttons are shown in the left column. At the bottom-left, there are "previous" and "next" arrow buttons for navigating to different channels.

One band of EQ can be adjusted at a time. Press one of the green circles to select the band, and it will be highlighted yellow. EQ bands in StageMix are labelled as follows:

- HP = HPF (input channels only)
- 1 = Low Band
- 2 = Low-Mid Band
- 3 = High-Mid Band
- $4$  = High Band

The current values for Freq, Gain and Q will be displayed.

Gain and Frequency can be adjusted by dragging the circle around the graph. Q is adjusted by using the iPad's "pinch" gesture: hold one finger (or thumb) on the screen while moving another finger closer to or further away from the first.

### *TIP\_\_\_\_\_\_\_\_\_\_\_\_\_\_\_\_\_\_\_\_\_\_\_\_\_\_\_\_\_\_\_\_\_\_\_\_\_\_\_\_\_\_\_\_\_\_\_\_\_\_\_\_\_\_\_\_\_\_\_*

*The most comfortable and accurate way of adjusting Q is to use a vertical pinch movement with the thumb and forefinger.* 

*\_\_\_\_\_\_\_\_\_\_\_\_\_\_\_\_\_\_\_\_\_\_\_\_\_\_\_\_\_\_\_\_\_\_\_\_\_\_\_\_\_\_\_\_\_\_\_\_\_\_\_\_\_\_\_\_\_\_\_\_\_\_* 

While an EQ band is being moved, the parameter value will turn yellow to indicate that it has changed. The little yellow arrows show which direction the band should be moved to return to its previous position.

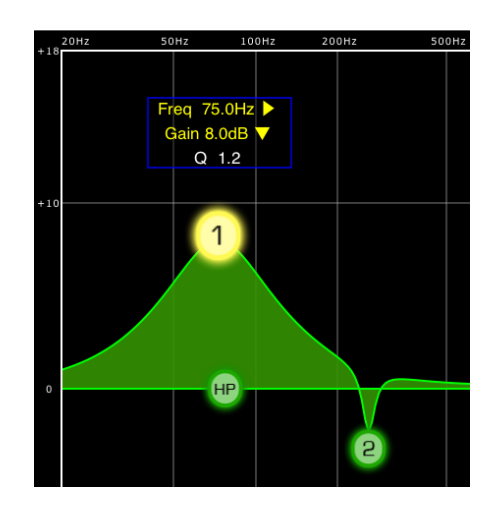

In some cases, it may be necessary to adjust the gain without altering the frequency. Or to adjust the frequency without changing the gain. In this case, the "Gain Lock" or "Frequency Lock" functions can be used. These buttons are located at the top of the EQ graph.

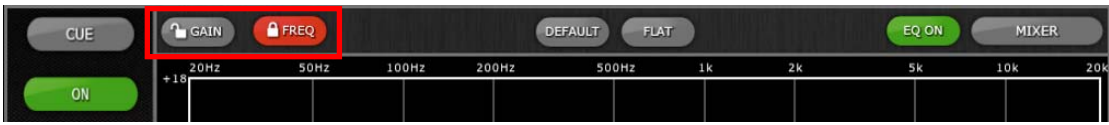

The "Lock" buttons affect all 4 bands (but not the HPF). When a band is adjusted, the locked parameter value becomes red.

#### **4.5.1 HPF**

When the HPF is selected, an extra [HPF] button appears at the top of the EQ graph. Press this button to switch the HPF on/off. When the button is green, the HPF is On. HPF has no Gain or Q parameter: only frequency.

### **4.5.2 EQ Bands 1 & 4**

EQ bands 1 & 4 have additional choices of band-type. Both these bands can be a shelf or a bell, and band 4 can also be a Low Pass Filter. Band 1 can also be a HPF for Mix/Matrix channels. When one of these bands is selected, the relevant additional buttons are shown above the EQ graph.

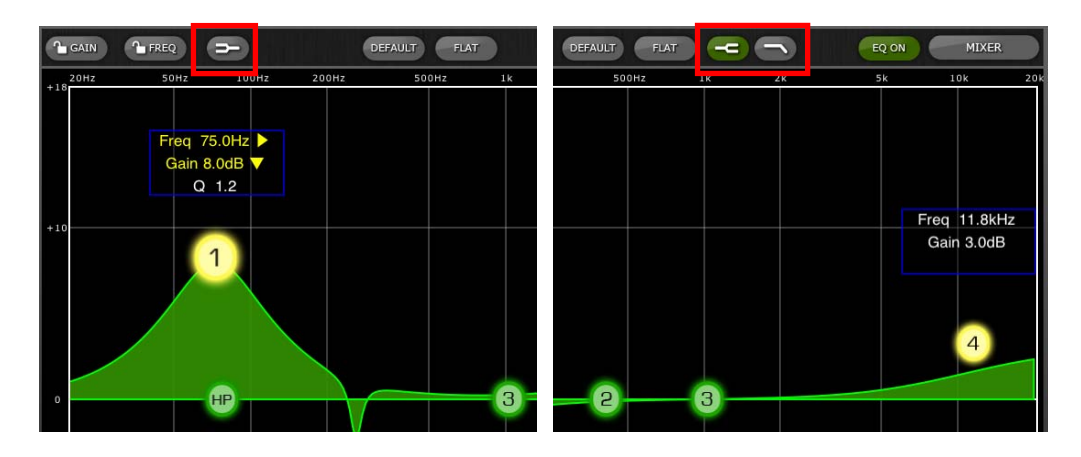

#### **4.5.3 EQ ON**

The channel EQ can be switched on/off with the [EQ ON] button towards the top-right of the EQ graph. It is green when the EQ is on. When the EQ is switched off, the EQ curve will be grey.

## **4.5.4 EQ FLAT, EQ DEFAULT**

These two buttons, above the EQ curve perform the same function as those on the M7CL console. [FLAT] will set the Gain of bands 1-4 to 0dB, but will not change the Q and Frequency values. [DEFAULT] will reset all EQ parameters for the selected channel back to their default values, including HPF.

After pressing one of these buttons, an "Are You Sure?" pop-up will be displayed before the action is carried out (or cancelled).

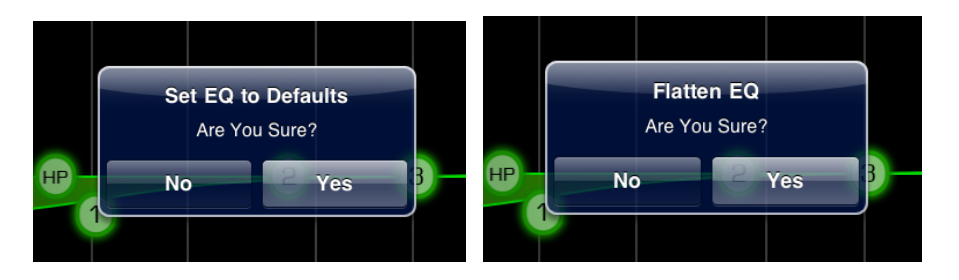

To exit from the EQ window and return to the Mixer window, press the [MIXER] button at the top-right of the display.

# **5.0 Troubleshooting**

#### **5.1 No WiFi Available**

If this message appears after launching StageMix, this indicates that the iPad is not connected to a WiFi access point or that WiFi may be switched off in the iPad. Refer to sections 2.0 and 3.2 for details about WiFi hardware configuration and iPad WiFi settings.

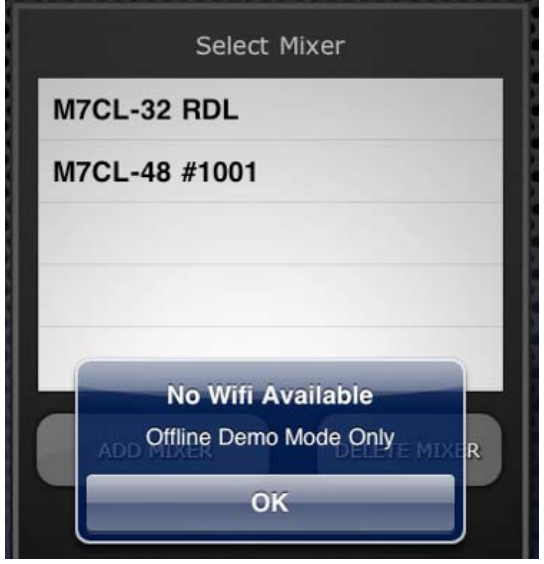

#### **5.2 Connection Failed to M7CL**

If this message appears after selecting a mixer and pressing [CONNECT], this indicates that StageMix cannot connect to the M7CL console. This may be due to incorrect IP Address or MAC Address settings in either the M7CL or StageMix. Verify that the settings in the M7CL match the settings in StageMix. Refer to 3.1 and 3.3.2 for details about these settings. This problem will also occur if the M7CL console is not turned on.

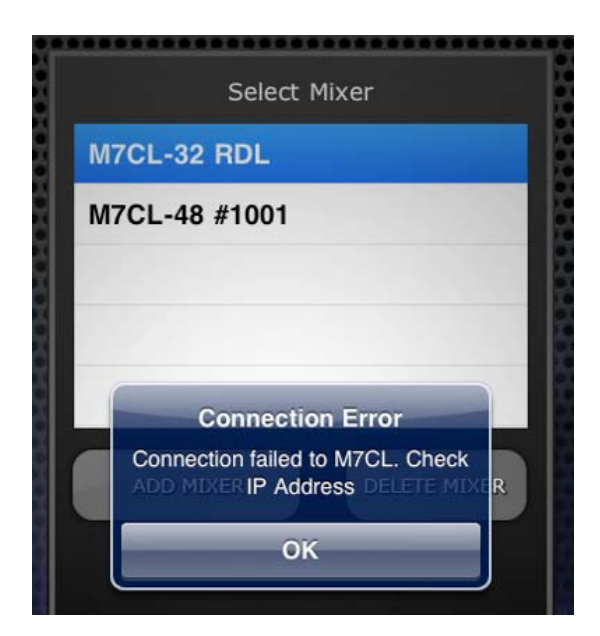

# **5.3 Connection Lost**

If StageMix loses its connection to the M7CL, the following message will appear. Operation of StageMix is not possible while this message box is onscreen. StageMix will automatically attempt to reconnect to the M7CL. If this is successful, StageMix will re-synchronize with the console data and operation will become available again.

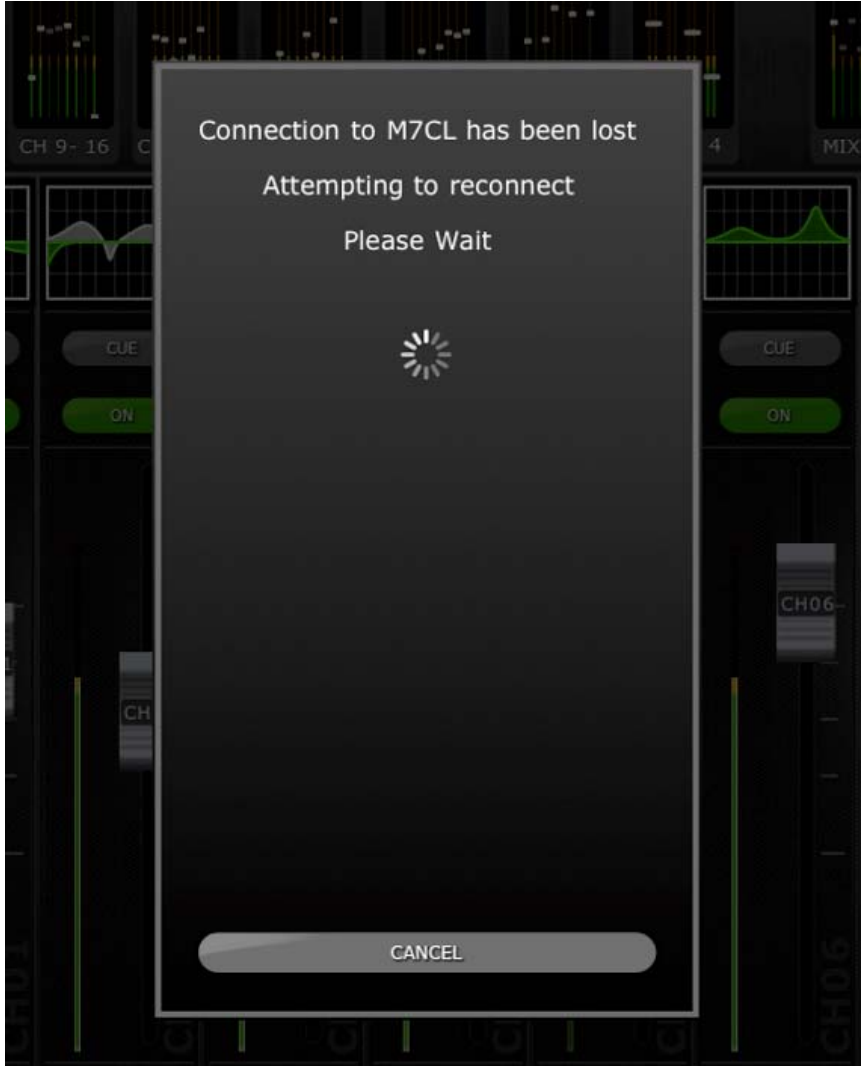